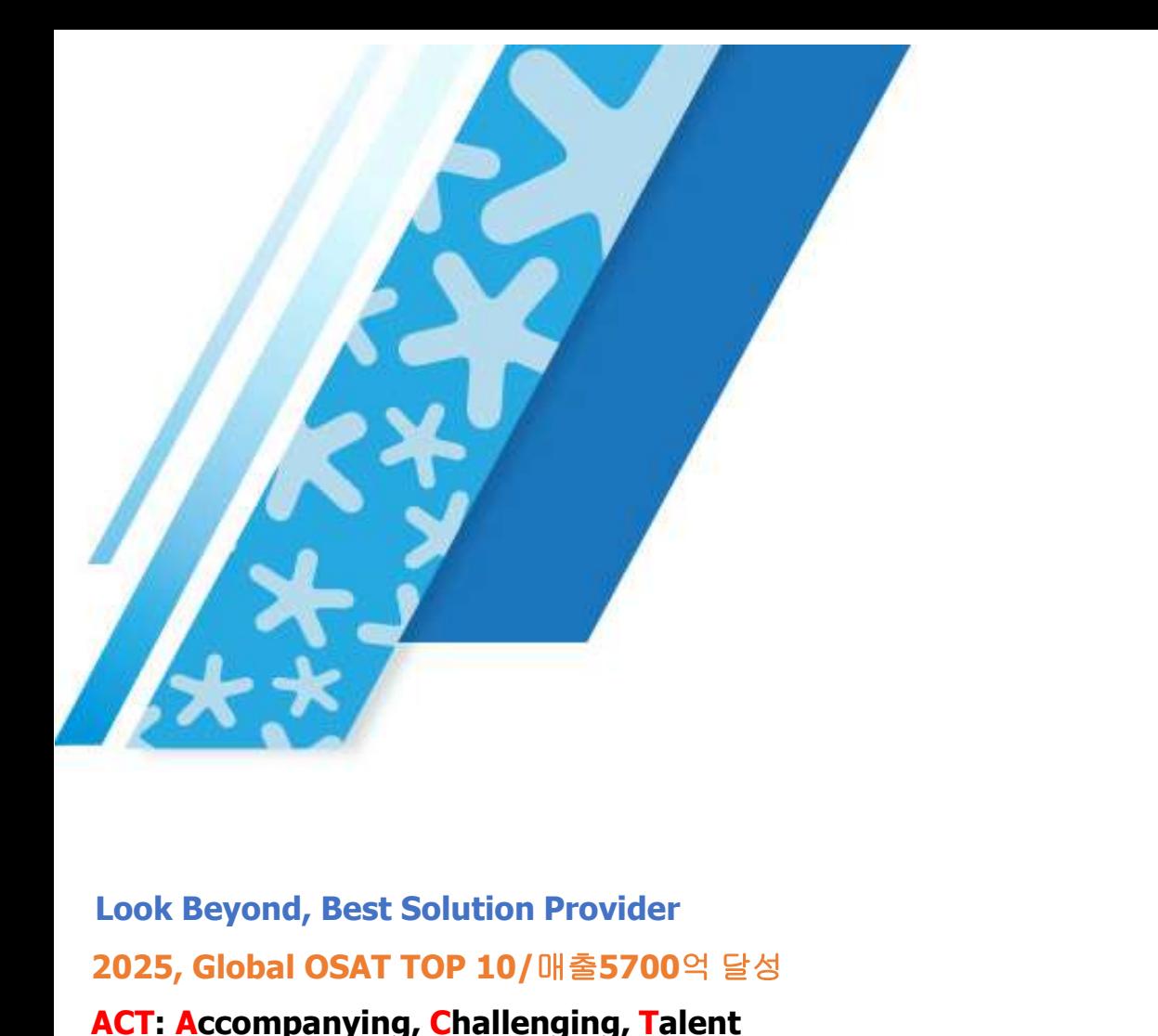

# SCS 사용자 매뉴얼 **CS** 사용자 매뉴얼<br>(협력업체 배포용**)**

Look Beyond, Best Solution Provider ACT: Accompanying, Challenging, Talent

작성 : 구매팀

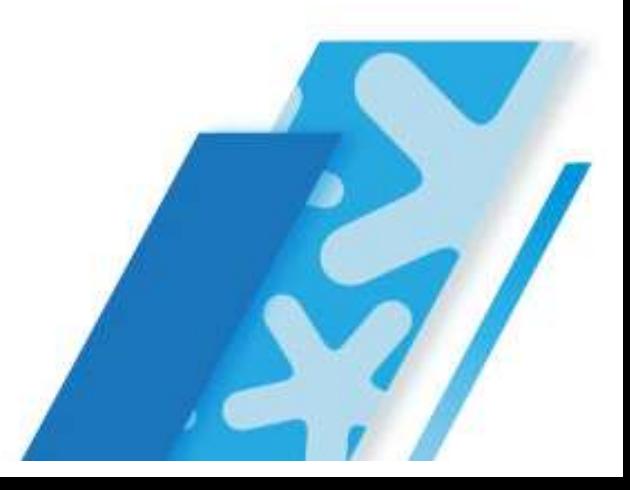

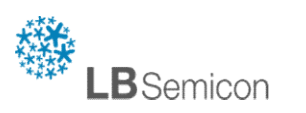

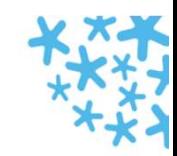

**LB** Semicon

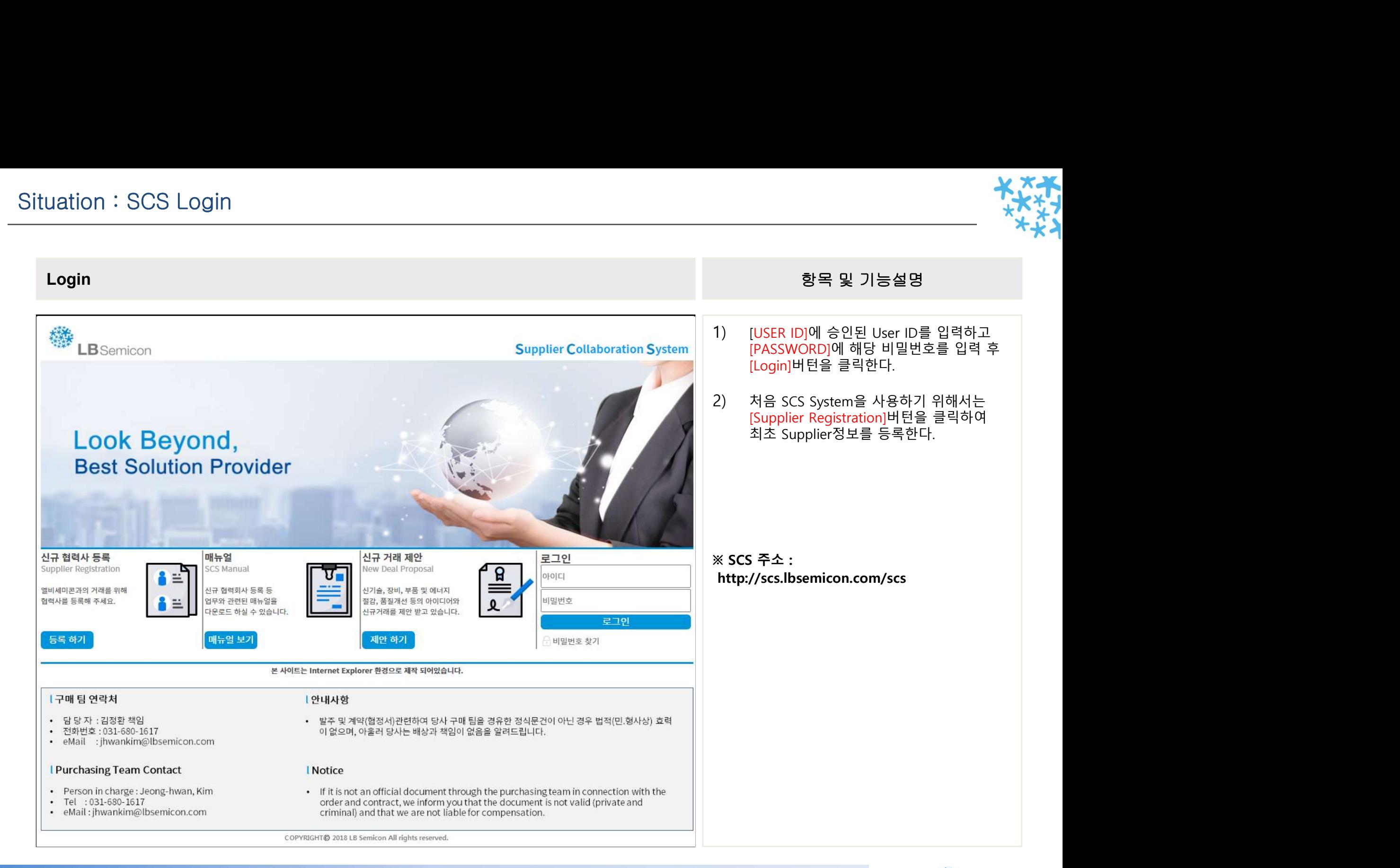

# Situation : 신규 업체 등록

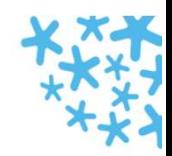

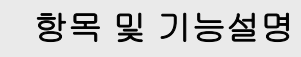

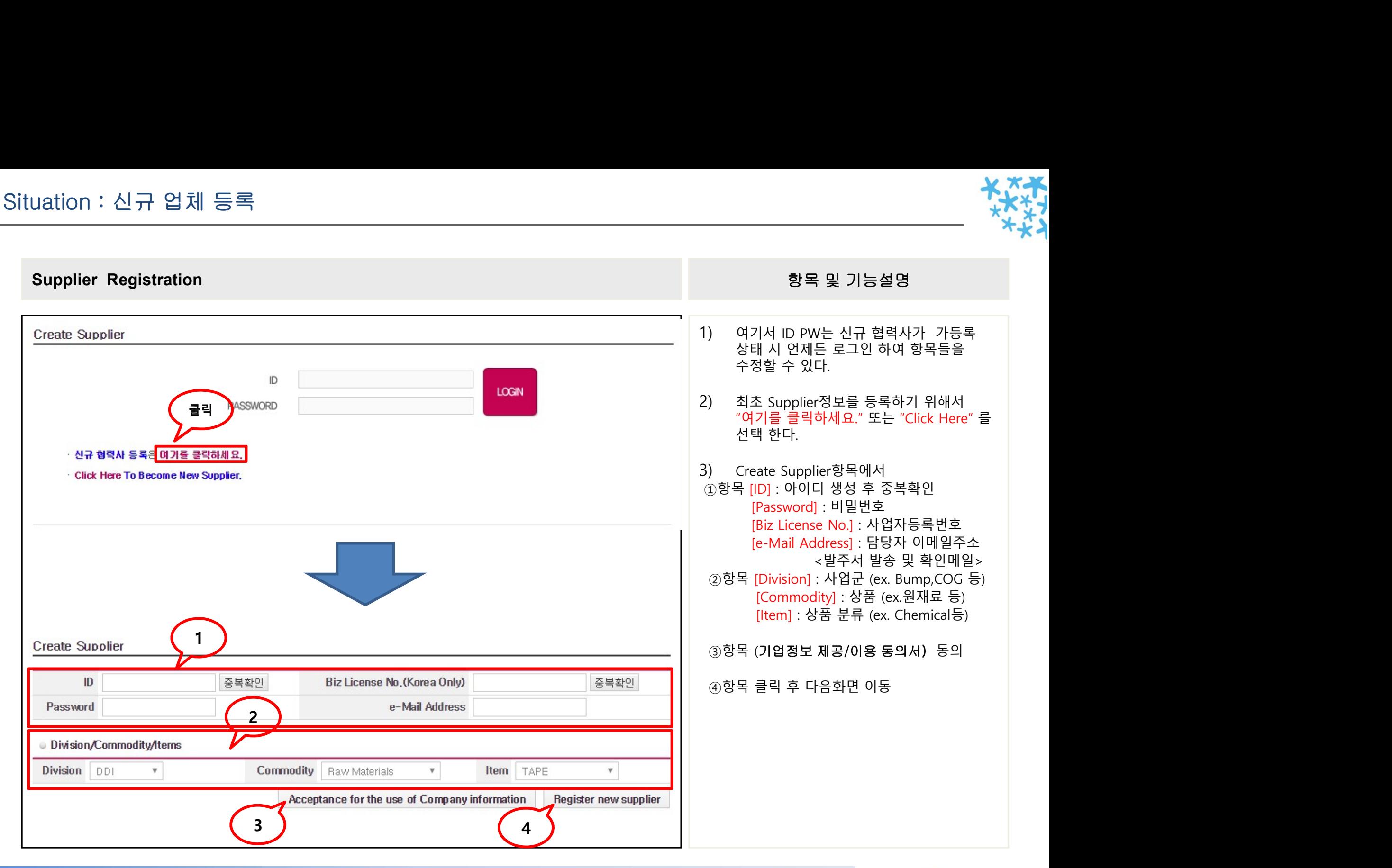

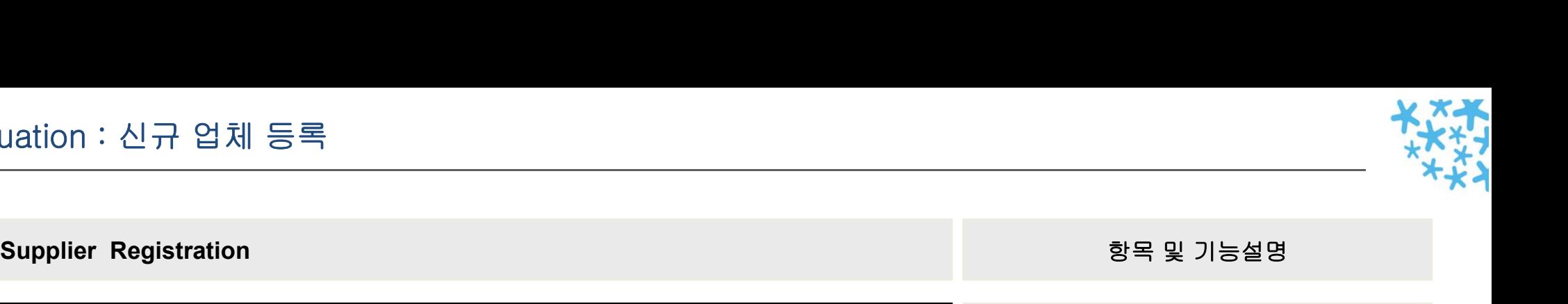

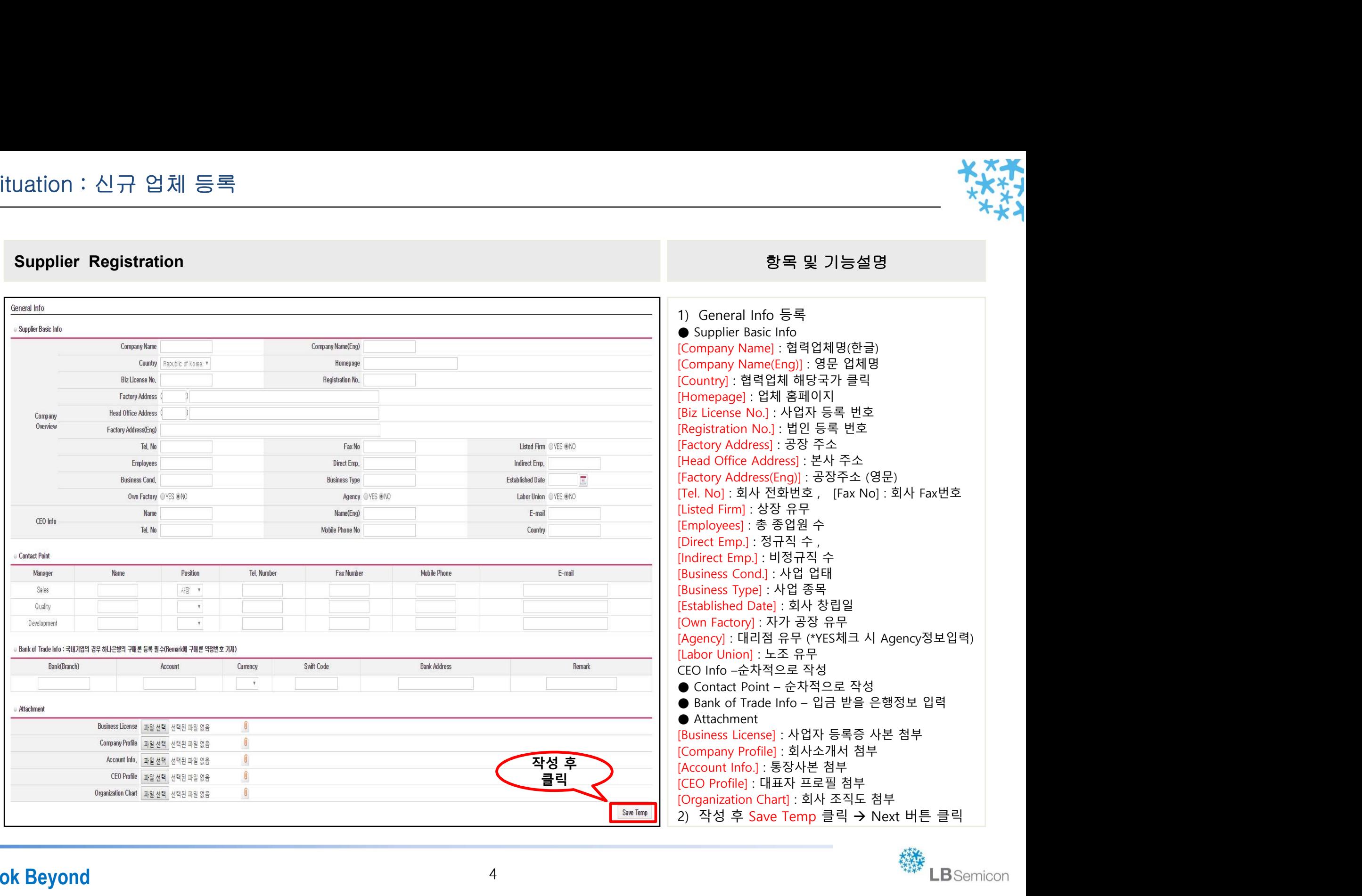

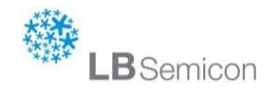

# Situation : 신규 업체 등록

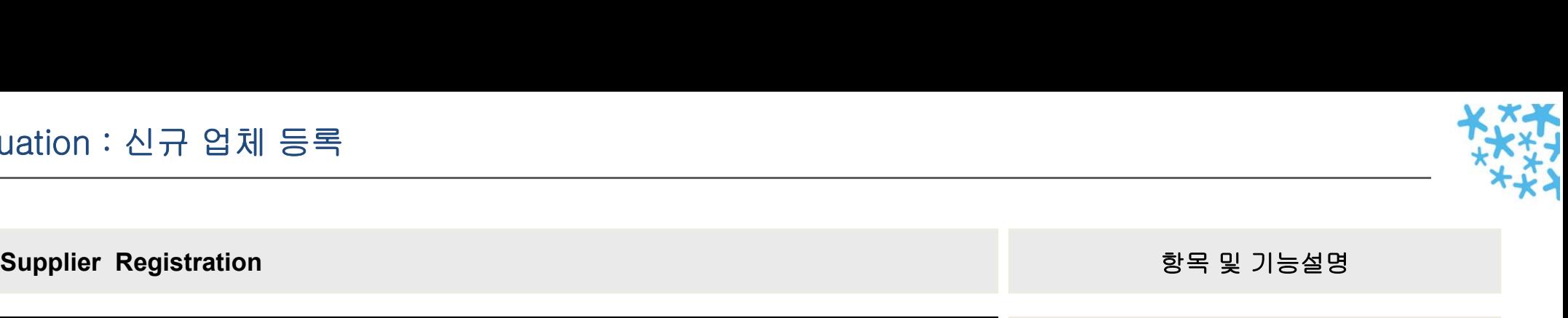

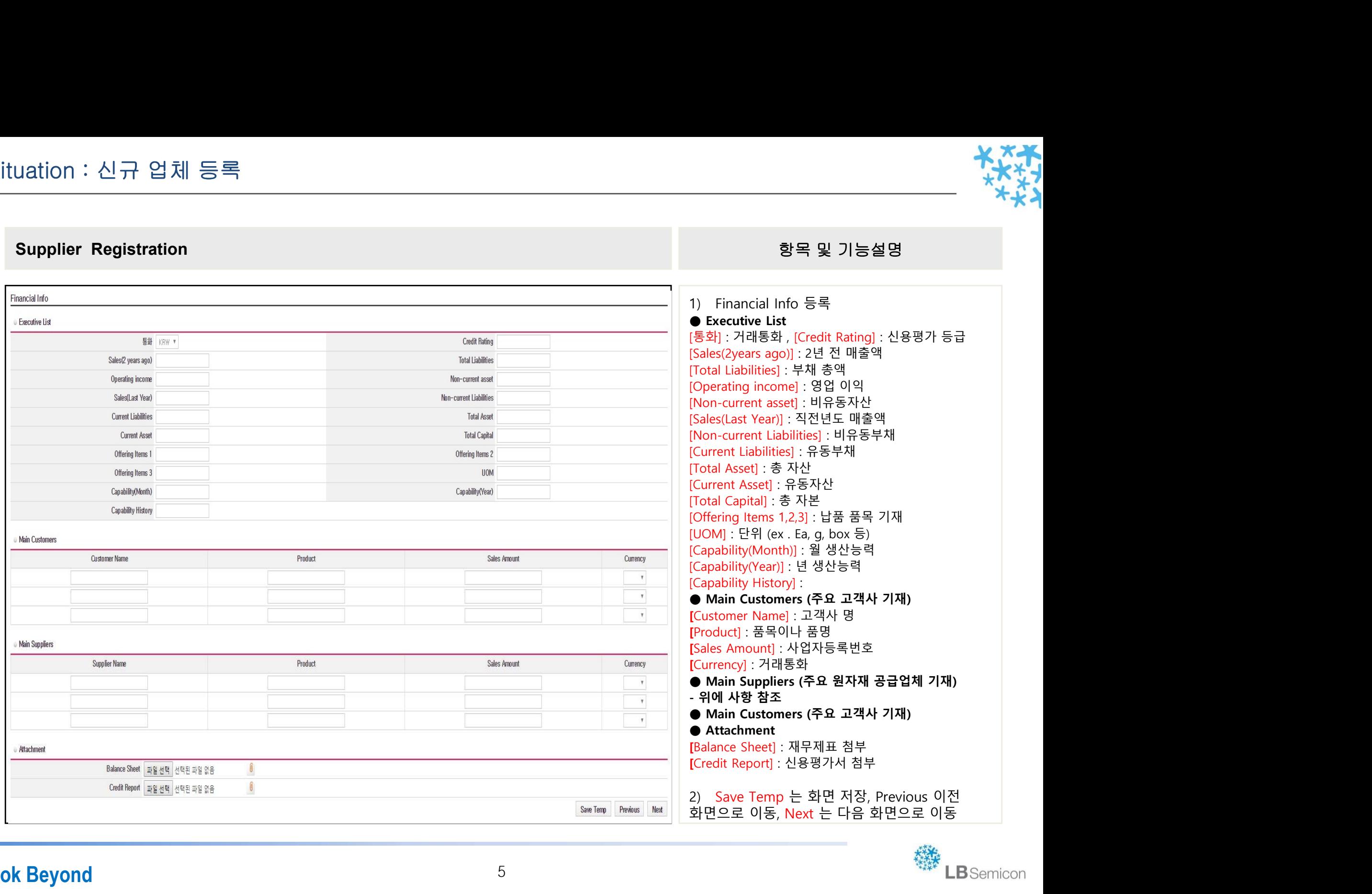

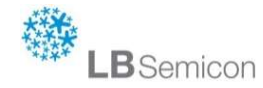

# Situation : 신규 업체 등록 uation : 신규 업체 등록<br>- 사용 및 기능설명<br>Supplier Registration<br>- Supplier Registration

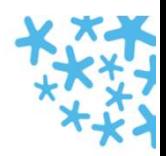

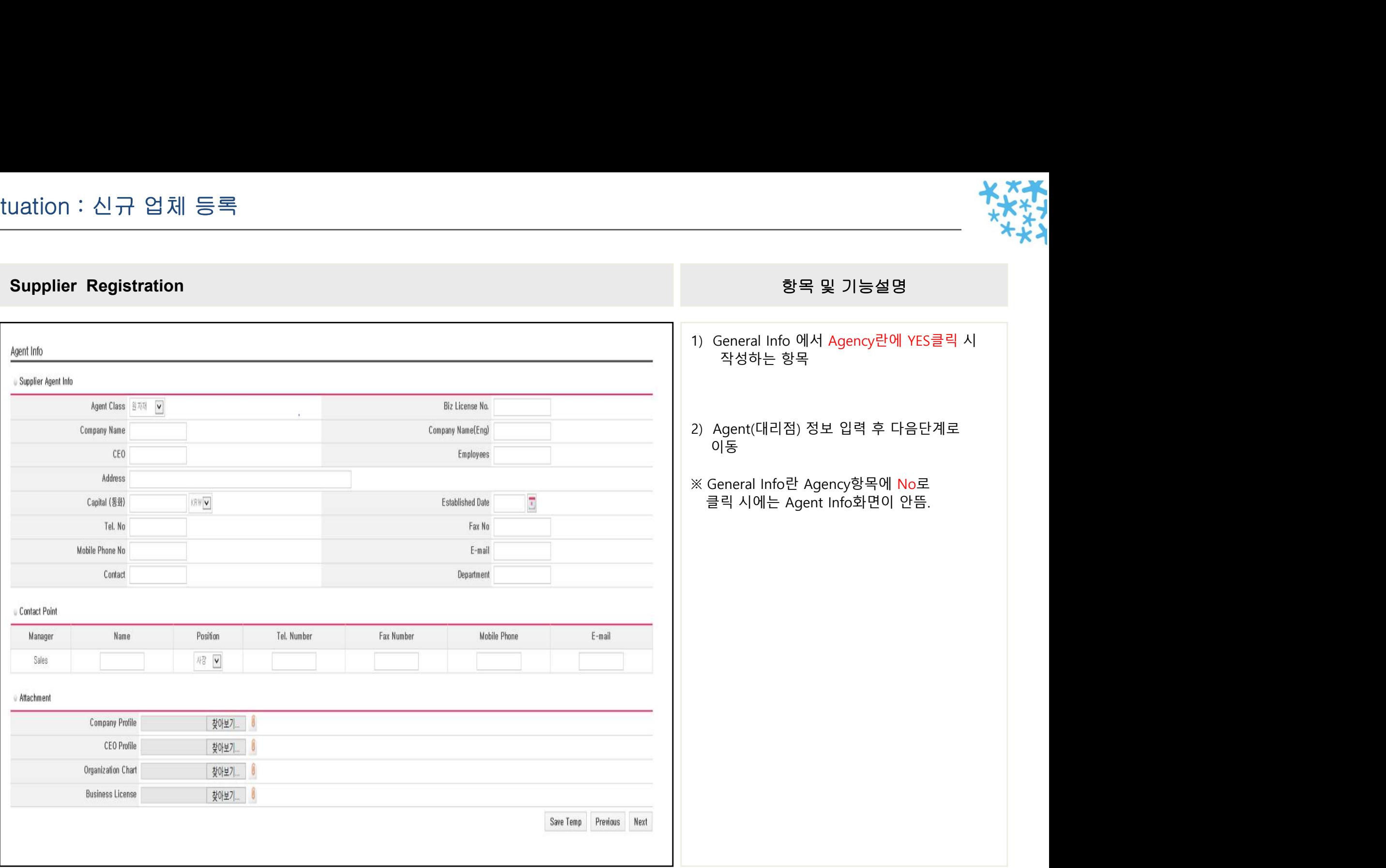

#### 機 LBSemicon

# Situation : 신규 업체 등록 uation : 신규 업체 등록<br>- 사용 및 기능설명<br>Supplier Registration<br>- Supplier Registration

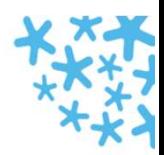

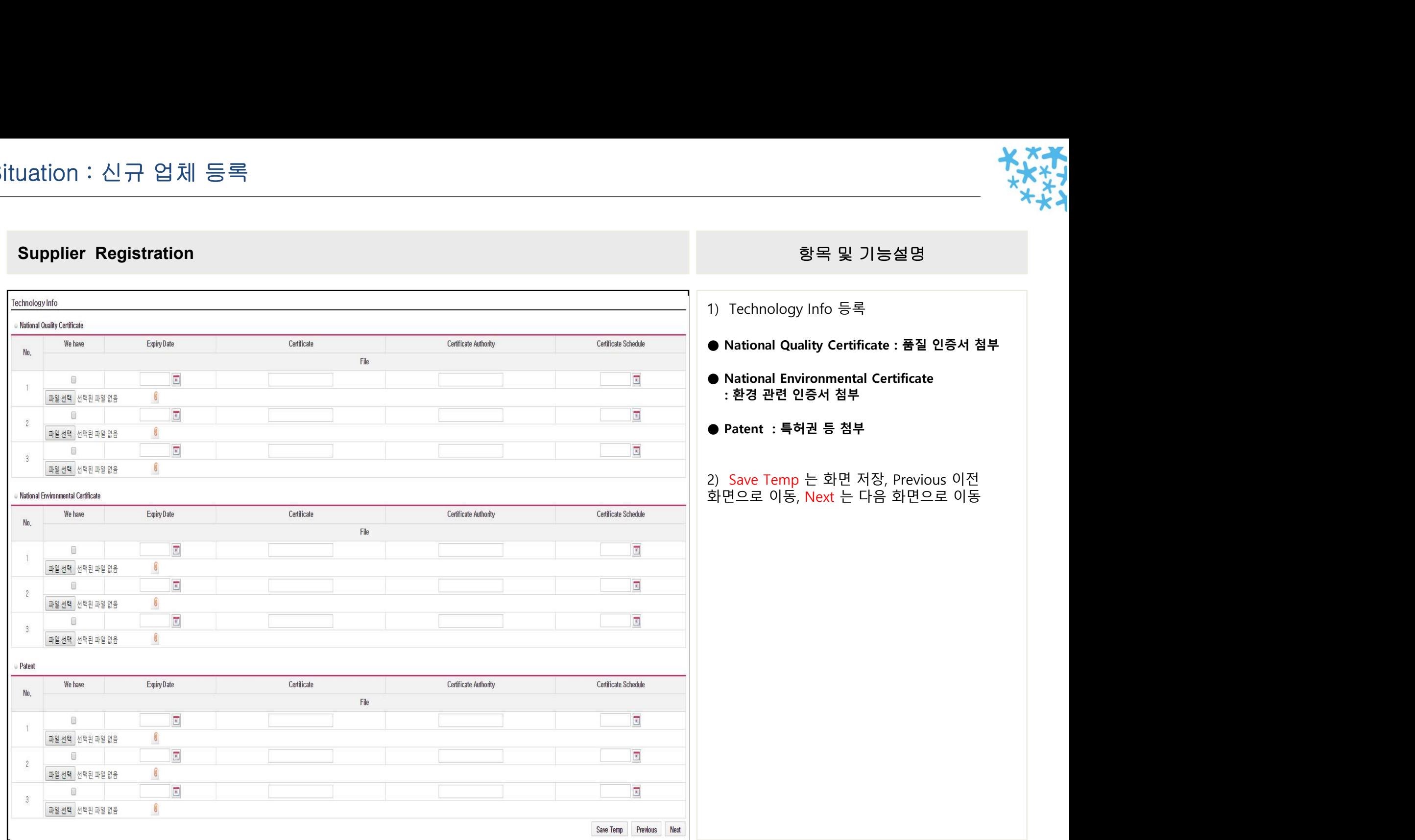

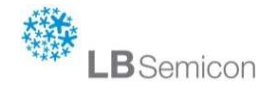

# Situation : 신규 업체 등록

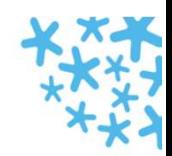

● Supplier Sign : 회사 직인 이미지 파일 첨부 2) 파일 선택 후 회시 직인 이미지 파일 첨부 uation : 신규 업체 등록 NATA<br>- 사용 및 기능설명<br>Sign Info 항목 및 기능설명<br>- 항목 및 기능설명 HOME 1) Sign Info 등록 **Menu** 협력사상태 <mark>중</mark> ∢H **B** Supplier  $\bullet$  Refresh  $\overline{a}$  Save ■■ 발주정보 General Info | Financial Info | Agent Info | Technology Info Sign Info ⊞ 검적 정보 B B 협력사정보 한 협력사 상태 · Supplier Sign ※ ■ 평가정보 Sign Attach ⊞ <mark>■ 게시판</mark> ■■ 시스템관리 Drop Down File 파일 선택 선택된 파일 없음

#### 樂 LBSemicon

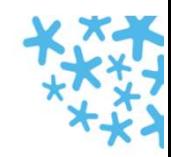

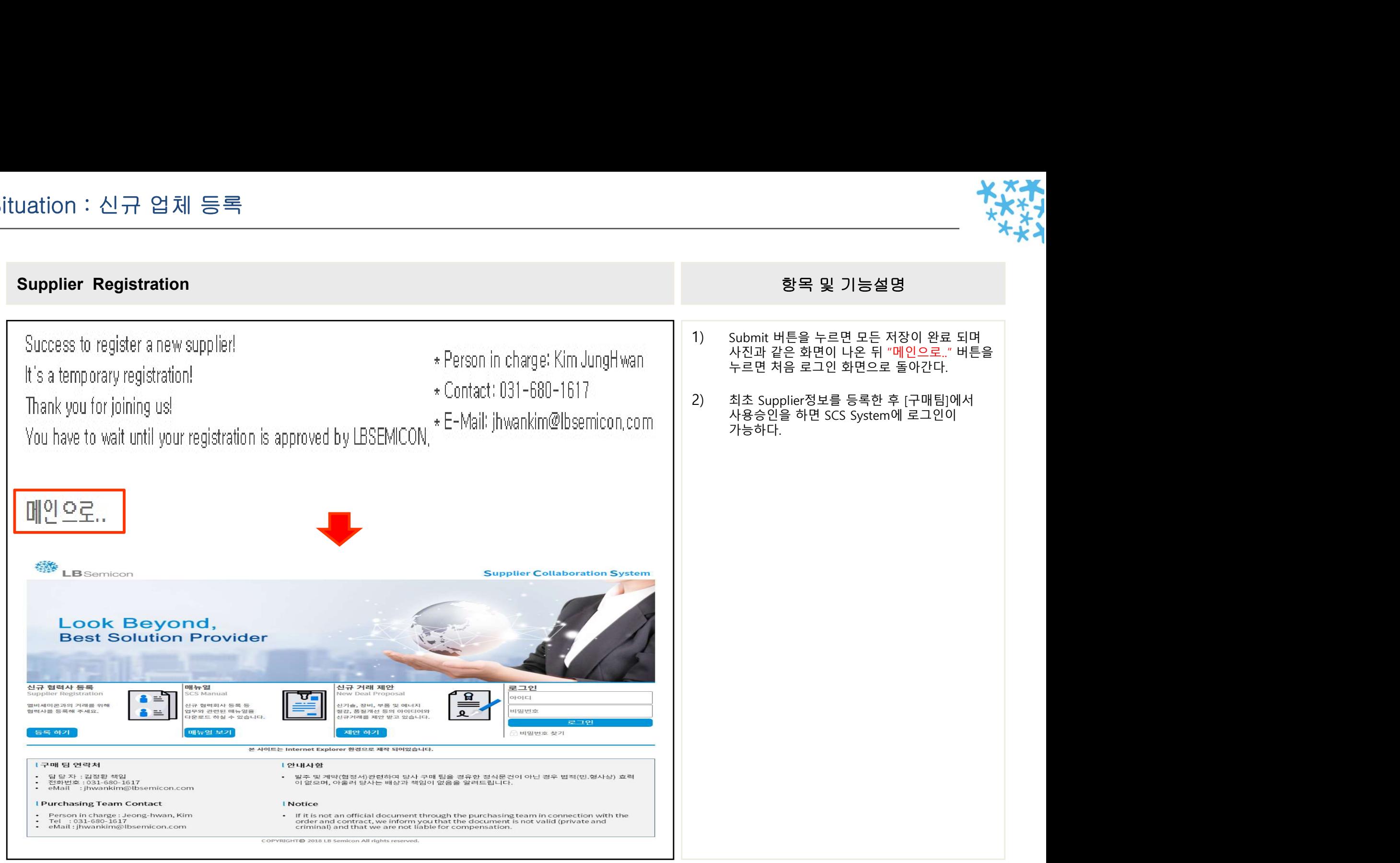

### Situation : Main 화면

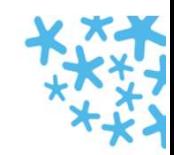

## 1) 좌측 사진은 사용할 수 있는 메뉴 화면들이다. <sup>①</sup> 구매 발주 현황 : 발주 확인 및 발주서 출력 가능 <sup>②</sup> 납기 등록 : 납품 시 납기 등록 및 거래명세서 출력 <sup>③</sup> 납품 현황 : 납품 현황 확인 (납품 & 미납품분 등) uation : Main 화면<br>사용자자 사용자자<br>Menu Info 항목 및 기능설명<br>Menu Info <sup>④</sup> 견적 회신 : LBS에서 견적 요청 시 회신 항목 <sup>⑤</sup> 협력사 상태 : 일반정도,재무정보 등 처음 업체정보 등록 시 저장한 정보 확인 <sup>⑥</sup> 공지사항 및 질의 응답 : 공지사항 확인 및 **| 능설명**<br>있는 메뉴 화면들이다.<br>인 및 발주서 출력 가능<br>등록 및 거래명세서 출력<br>인 (납품 & 미납품분 등)<br>요청 시 회신 항목<br>유정보 등 처음 업체정보<br>장한 정보 확인<br>장한 정보 확인<br>장한 정보 확인 **항목 및 기능설명**<br>이 좌측 사진은 사용할 수 있는 메뉴 화면들이다.<br>① 구매 발주 현황 : 발주 확인 및 발주서 출력 가능<br>② 납기 등록 : 납품 시 납기 등록 및 거래명세서 출력<br>③ 납품 현황 : 납품 현황 확인 (납품 & 미납품분 등)<br>④ 견적 회신 : LBS에서 견적 요청 시 회신 항목<br>⑤ 협력사 상태 : 일반정도,재무정보 등 처음 업체정보<br>⑤ 협력사 상태 : 일반정도,재무정보 등 **HOME Menu E** Supplier □ ■ 발주 정보  $1$  $\sqrt{2}$  구매 발주 현황  $2)$  + 남기 등록 3 ] 남품 현황 □ ■ 견적 정보 1 면적 회산 □ ■ 협력사 정보  $(5)$  협력사 상태 □ ■ 게시판 6 □ ■ 시스템 관리 □ ■ 사용자 관리 ■ 비밀번호 변경  $(7)$

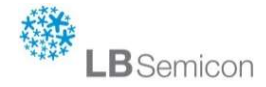

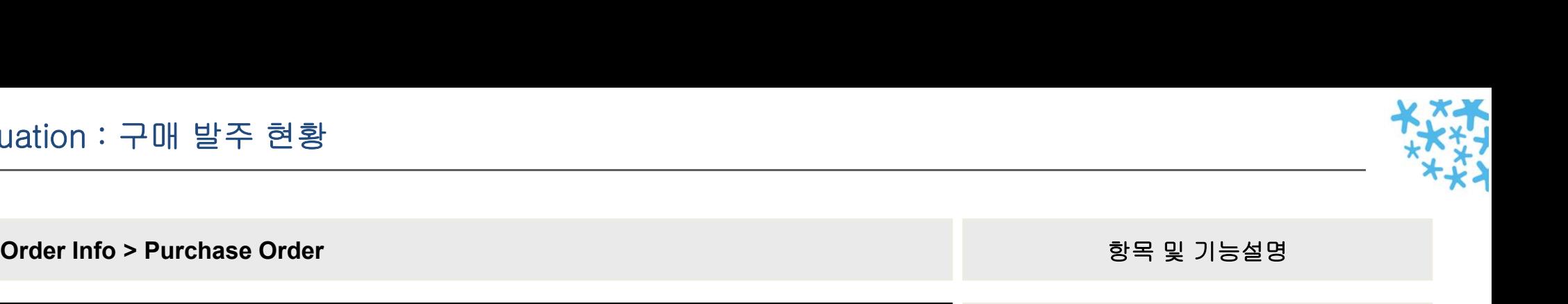

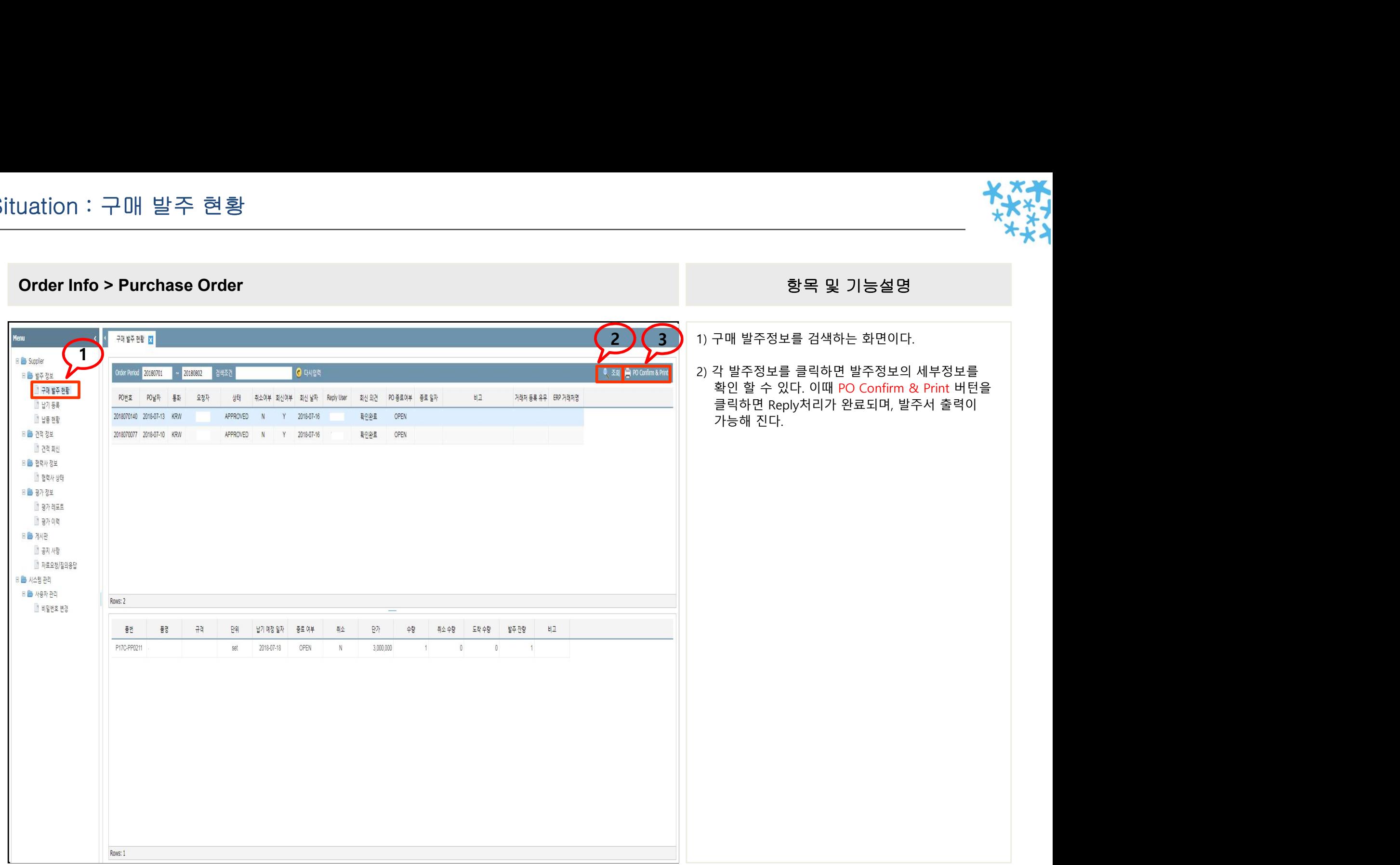

#### 機 LBSemicon

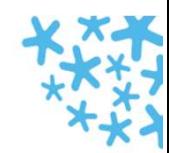

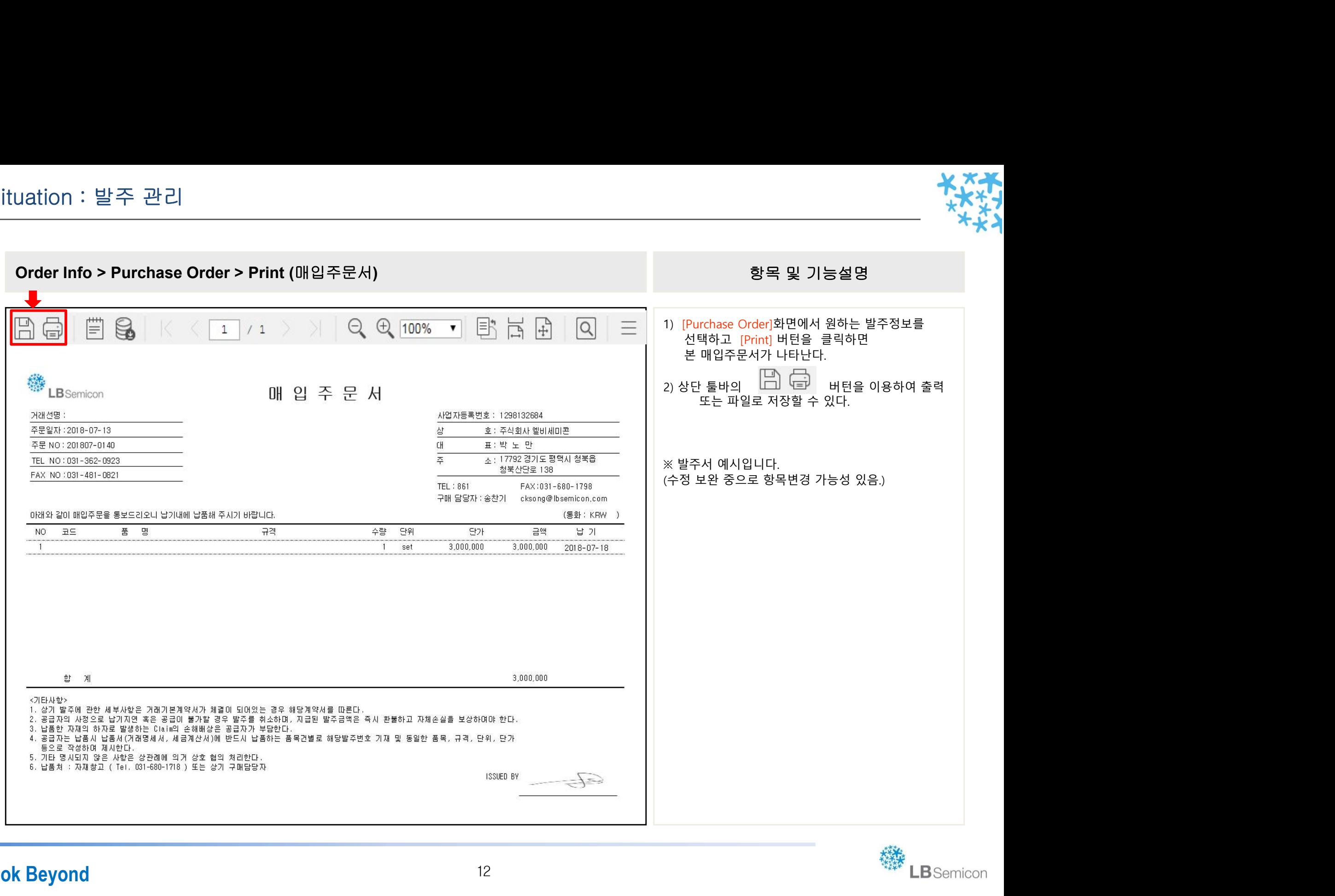

# Situation : 납품 관리

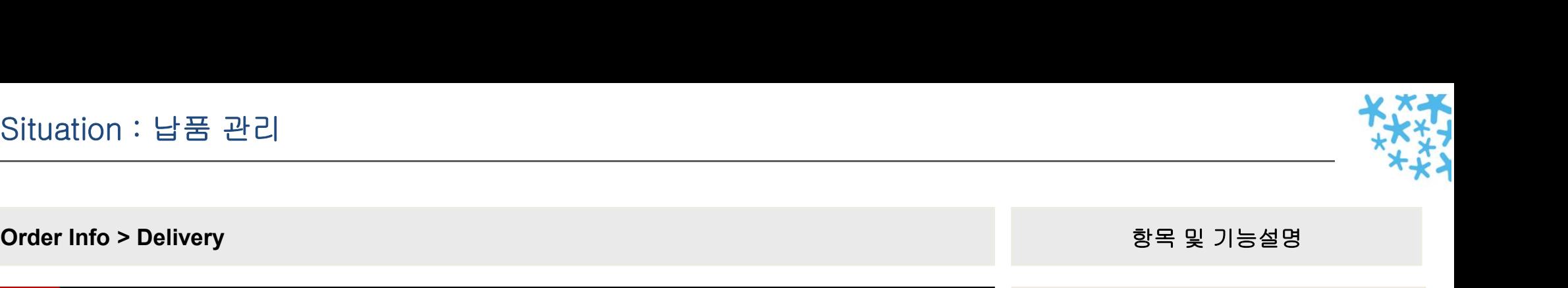

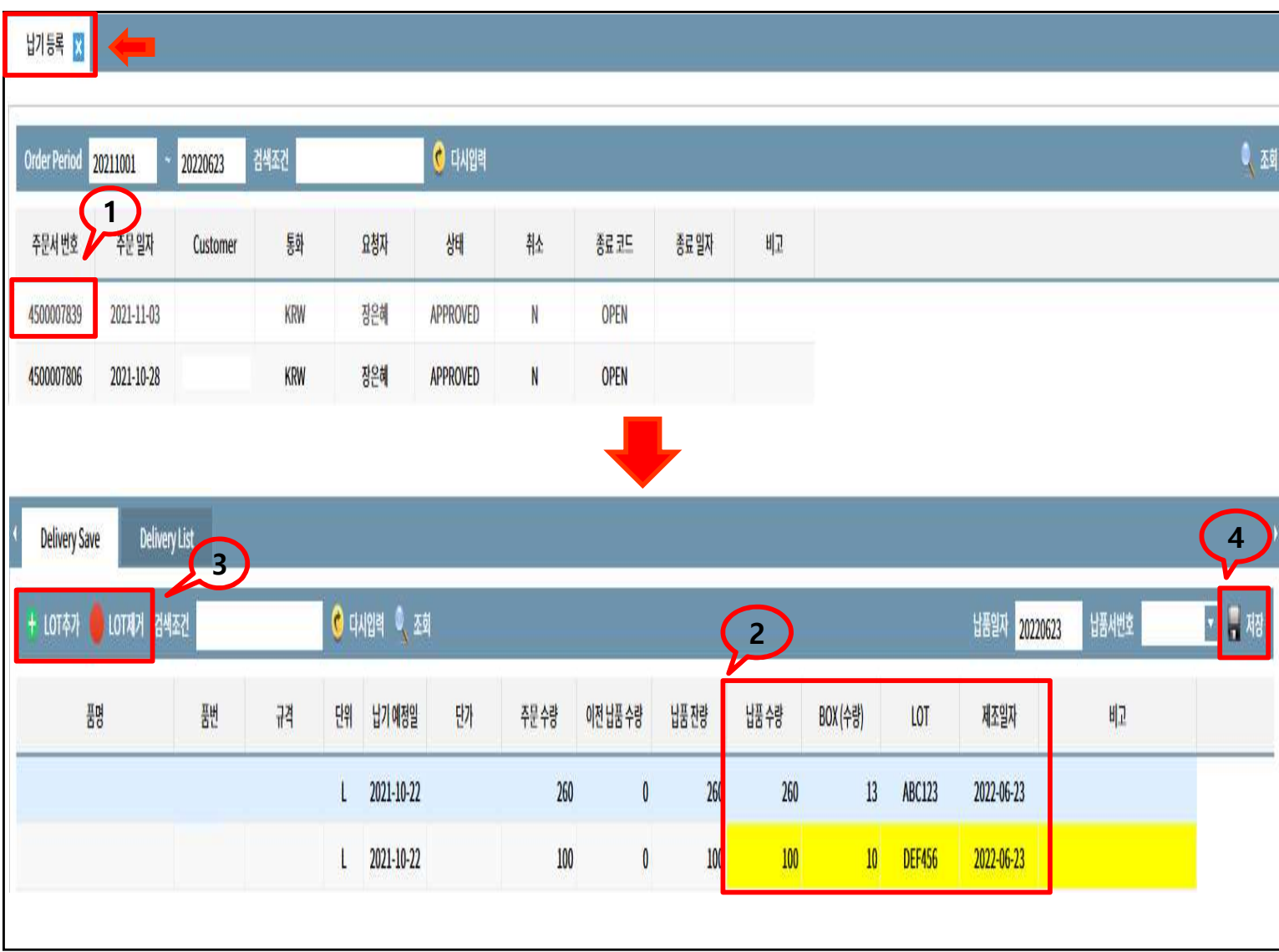

- 
- 1) 납기등록 : 발주정보에 대한 [거래명세서]를 발행하는 화면이다. 2) [거래명세서]를 발행 하고자 하는  $\begin{array}{ll} \mathbf{\mathbb{S}}=\mathbb{R}^{3}\times\mathbb{R}^{3}\times\mathbb$
- $\begin{array}{ll} \mathbb{R}^n & \mathbb{R}^n & \mathbb{R$  $\begin{array}{r} \mathbf{3)} \\ \mathbf{4} \rightarrow \mathbf{5} \\ \mathbf{5} \rightarrow \mathbf{6} \\ \mathbf{6} \rightarrow \mathbf{7} \\ \mathbf{7} \rightarrow \mathbf{8} \\ \mathbf{8} \rightarrow \mathbf{8} \\ \mathbf{9} \rightarrow \mathbf{7} \\ \mathbf{1} \rightarrow \mathbf{1} \\ \mathbf{1} \rightarrow \mathbf{1} \\ \mathbf{1} \rightarrow \mathbf{1} \\ \mathbf{1} \rightarrow \mathbf{1} \\ \mathbf{1} \rightarrow \mathbf{1} \\ \mathbf{1} \rightarrow \mathbf{1} \\ \mathbf{1} \rightarrow \mathbf{1} \\ \mathbf{1} \rightarrow \math$  $\begin{array}{ll} \mathbf{\ddot{S}} = \mathbf{1} & \mathbf{1} & \mathbf{1}$  $\begin{array}{ll} \mathbf{1}_{\text{I}} & \mathbf{1}_{\text{I}} & \mathbf{1}_{\text{$  $\begin{array}{ll} \mathbf{\mathbf{\mathbf{\mathbf{\mathbf{\mathbf{0}}}}} & \mathbf{\mathbf{\mathbf{\mathbf{\mathbf{\mathbf{\mathbf{\mathbf{\mathbf{2}}}}}}}} & \mathbf{\mathbf{\mathbf{\mathbf{\mathbf{\mathbf{\mathbf{\mathbf{2}}}}}}}} & \mathbf{\mathbf{\mathbf{\mathbf{\mathbf{\mathbf{\mathbf{\mathbf{\mathbf{2}}}}}}}} & \mathbf{\mathbf{\mathbf{\mathbf{\mathbf{\mathbf{\mathbf{\mathbf{\mathbf{\mathbf{2}}}}}}}}} & \mathbf{\mathbf{\mathbf{\mathbf{\mathbf{\mathbf{\mathbf{\mathbf{\mathbf{2}}}}}}} & \mathbf{\mathbf{\mathbf{\mathbf{\mathbf{\mathbf{\mathbf{\mathbf$ 한다.  $\begin{array}{ll} \textcolor{blue}{\bullet} & \begin{array}{c} \textcolor{blue}{\bullet} & \textcolor{blue}{\bullet} & \textcolor{blue$ 버튼을 클릭 후 라인 추가하여 LOT 별 **. 항목 및 기능설명**<br>합기등록 : 발주정보에 대한 [거래명세서]를<br>발행하는 화면이다.<br>만족번호를 클릭하면 해당 발주의<br>세부사항이 [Delivery Save] 탭에 나타난다.<br>서부사항이 [Delivery Save] 탭에 나타난다.<br>수입검사 품목일 경우 납품하고자 하는<br>항목을 [납품수량 , BOX(수량) , LOT ,<br>제조일자]입력하고 [Save] 버튼을 클릭하여<br>저장하면 [Delivery **항목 및 기능설명**<br>1) 남기등록 : 발주정보에 대한 [거래명세서]를<br>발행하는 화면이다.<br>발행하는 화면이다.<br>비부사항이 [Delivery Save] 탭에 나타난다.<br>세부사항이 [Delivery Save] 탭에 나타난다.<br>3) 수입검사 품목일 경우 납품하고자 하는<br>항목을 [납품수량, BOX(수량), LOT,<br>저조일자]입력하고 [Save] 버튼을 클릭하여<br>저조일자]입력하고 [Save] 버튼을 **항목 및 기능설명**<br>남기등록 : 발주정보에 대한 [거래명세서]를<br>발행하는 화면이다.<br>[거래명세서]를 발행 하고자 하는<br>발주번호를 클릭하면 해당 발주의<br>세부사항이 [Delivery Save] 탭에 나타난다.<br>수입검사 품목일 경우 납품하고자 하는<br>장목을 [납품수량, BOX(수량), LOT,<br>제조일자]입력하고 [Save] 버튼을 클릭하여<br>저장하면 [Delivery List] 탭으로 자동 이동<br>한다 납기등록 : 발주정보에 대한 [거래명세서]를<br>발행하는 화면이다.<br>[거래명세서]를 발행 하고자 하는<br>발주번호를 클릭하면 해당 발주의<br>세부사항이 <u>[Delivery Save]</u> 탭에 나타난다.<br>수입검사 품목일 경우 납품하고자 하는<br>항목을 [납품수량 , BOX(수량) , LOT ,<br>저장하면 [Delivery List] 탭으로 자동 이동<br>저장하면 [Delivery List] 탭으로 자동 이동<br>한다.<br> 납기등록 : 발주정보에 대한 [거래명세서]를<br>발행하는 화면이다.<br>[거래명세서]를 발행 하고자 하는<br>버주번호를 클릭하면 해당 발주의<br>세부사항이 [Delivery Save] 탭에 나타난다.<br>수입검사 품목일 경우 납품하고자 하는<br>항목을 [납품수량, BOX(수량), LOT,<br>제조일자]입력하고 [Save] 버튼을 클릭하여<br>저장하면 [Delivery List] 탭으로 자동 이동<br>한다.<br>스 시설 - Tel
- 
- 하는 항목을 [납품수량 , BOX(수량)] 까지만<br>입력하고 [Save] 버튼을 클릭하여 저장하면

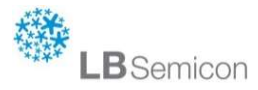

# Situation : 납품 관리

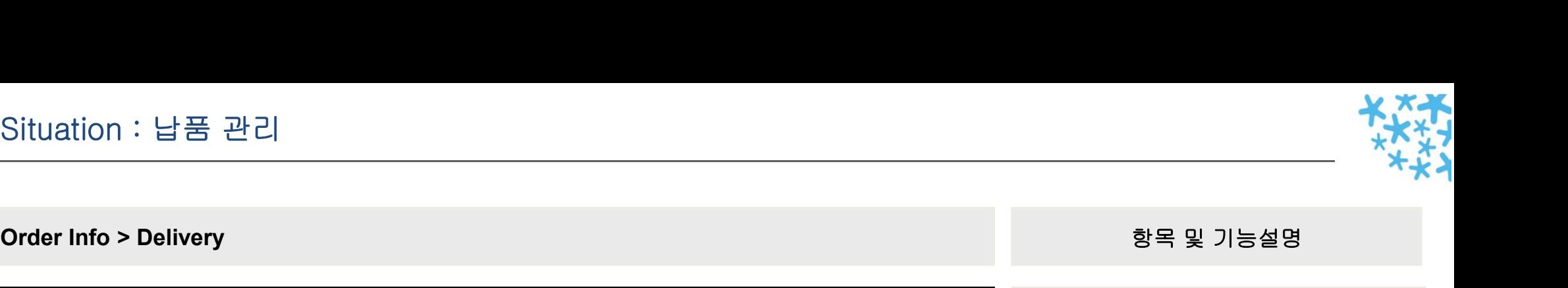

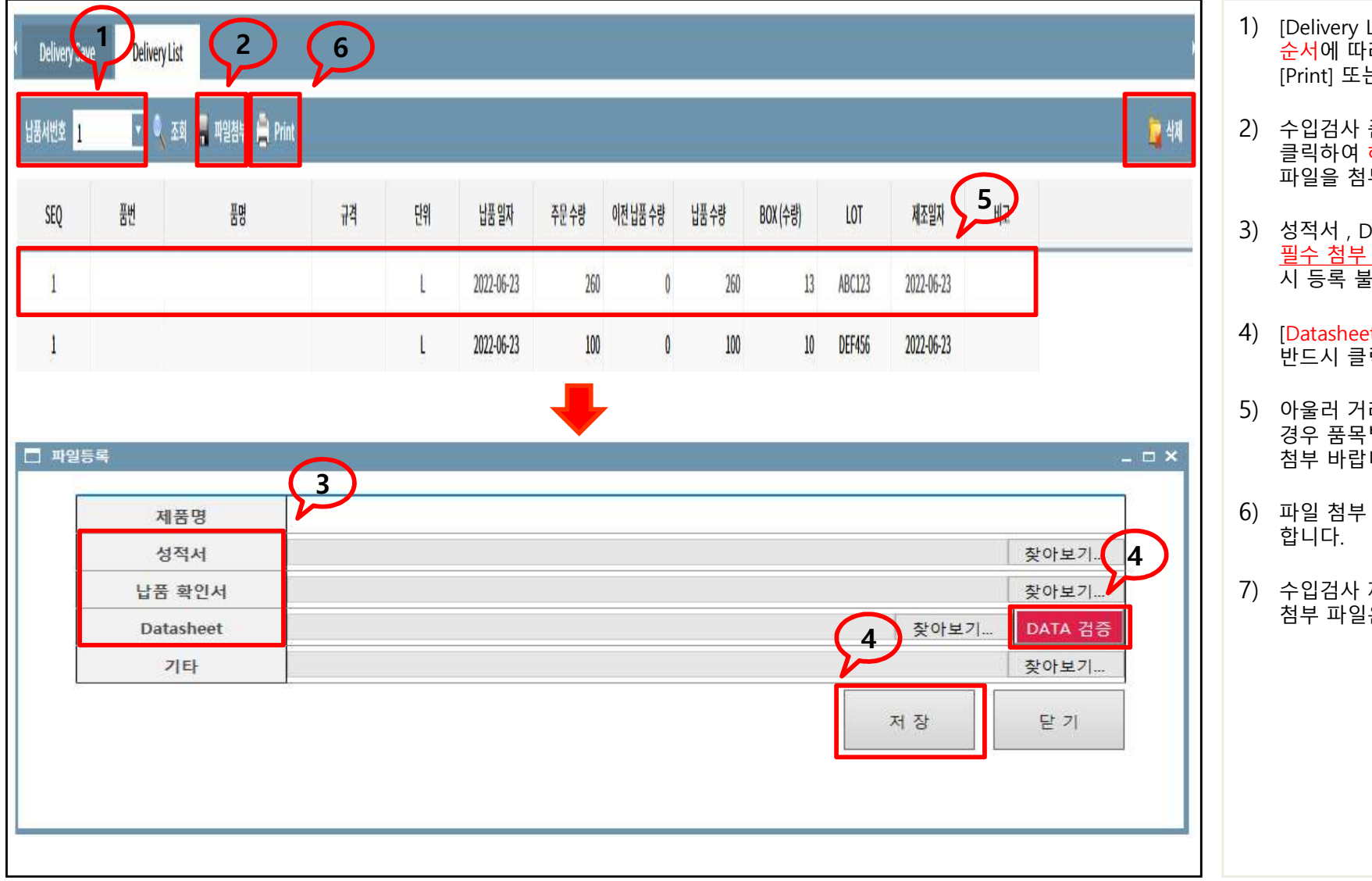

- 1) [Delivery List 납품서 번호]의 차수는 [Save]  $\begin{array}{ll} \text{Delivery List}\; \text{List} = \text{Lst} & \text{Lst} & \text{Lst} & \text{Lst} & \text{Lst} \\ \text{Delivery List}\; \text{List} & \text{Lst} & \text{Lst} & \text{Lst} & \text{Lst} \\ \text{E-1} & \text{E-1} & \text{E-1} & \text{E-1} & \text{E-1} \\ \text{Delivery List}\; \text{Lst} & \text{Lst} & \text{Lst} & \text{Lst} & \text{Lst} \\ \text{Delivery List}\; \text{Lst} & \text{Lst} & \text{Lst} &$
- [Print] 또는 [Delete]된다.  $\begin{array}{cc} \textcolor{blue}{\bullet} & \textcolor{blue}{\bullet} & \text$  $\begin{array}{ll} \text{Delivery List if } \mathbb{E} \leftarrow \mathbb{E} \leftarrow \mathbb{E$  $\begin{array}{ll} \mathbb{R}^n & \mathbb{R}^n & \mathbb{R$  $\begin{array}{ll} \text{3)} & \text{6} & \text{7} & \text{8} & \text{9} & \text{10} & \text{11} & \text{12} & \text{13} & \text{14} & \text{15} & \text{16} & \text{17} & \text{18} & \text{19} & \text{19} & \text{19} & \text{19} & \text{19} & \text{19} & \text{19} & \text{19} & \text{19} & \text{19} & \text{19} & \text{19} & \text{19} & \text{19} & \text{19} & \text{19} & \text{19} &$ 필수 첨부 사항 입니다. 한가지라도 첨부 누락  $\begin{array}{ll} \mathbf{\mathsf{S}} = \mathsf{S} & \mathsf{S} & \mathsf{S}$  $\begin{array}{ll} \text{2)} & \text{3)} & \text{4} & \text{4} & \text{5} \\ \text{5} & \text{4} & \text{5} & \text{6} \\ \text{6} & \text{7} & \text{7} & \text{8} \\ \text{7} & \text{8} & \text{8} & \text{9} \\ \text{8} & \text{9} & \text{1} & \text{1} \\ \text{1)} & \text{1} & \text{1} & \text{1} & \text{1} \\ \text{2} & \text{2} & \text{2} & \text{1} & \text{1} \\ \text{2} & \text{2} & \text{2} & \text{2} & \text$  $\begin{array}{ll} \text{\small \small \textbf{(Delivery List t-f } \textbf{B} \textbf{S} \textbf{S} \textbf$ 1) [Delivery List 납품서 번호]의 차수는 [Save]<br>4) [Delivery List 납품서 번호]의 차수는 [Save]<br>(Print] 또는 [Delete]된다.<br>[Print] 또는 [Delete]된다.<br>2) 수입검사 품목일 경우 반드시 파일첨부 버튼<br>클릭하여 해당하는 [성적서 , Datasheet]<br>파일을 첨부한다.<br>3) 성적서 , Datasheet 등록 사항 <u>두가지 모두</u> **항목 및 기능설명**<br>[Delivery List 납품서 번호]의 차수는 [Save]<br>순서에 따라 자동으로 발번되며 각 차수별로<br>[Print] 또는 [Delete]된다.<br>"<br>이 그 사용목일 경우 반드시 파일첨부 버튼<br>클릭하여 해당하는 [성적서 , Datasheet]<br>파일을 첨부한다.<br>성적서 , Datasheet 등록 사항 <u>두가지 모두</u><br><u>필수 첨부 사항 입니다.</u><br>한구 참보 학의 이 가지라도 **항목 및 기능설명**<br>[Delivery List 납품서 번회의 차수는 [Save]<br>순서에 따라 자동으로 발번되며 각 차수별로<br>[Print] 또는 [Delete]된다.<br>구입검사 품목일 경우 반드시 파일첨부 버튼<br>클릭하여 해당하는 [성적서 , Datasheet]<br>파일을 첨부한다.<br>필수첨부 사항 입니다.<br>진적서 , Datasheet 등록 사항 <u>두가지 모두</u><br>필수첨부 사항 입니다.<br>[Datashee 1) [Delivery List 납품서 번호]의 차수는 [Save]<br>- 순서에 따라 자동으로 발번되며 각 차수별로<br>[Print] 또는 [Delete]된다.<br>2) 수입검사 품목일 경우 반드시 파일첨부 버튼<br>- 클릭하여 해당하는 [성적서 , Datasheet]<br>파일을 첨부한다.<br>3) 성적서 , Datasheet 등록 사항 <u>두가지 모두</u><br>- 필수 첨부 사항 입니다. 한가지라도 첨부 누락<br>시 등록 순서에 따라 자동으로 발번되며 각 차수별로<br>[Print] 또는 [Delete]된다.<br>2) 수입검사 품목일 경우 반드시 파일첨부 버튼<br>클릭하여 해당하는 [성적서 , Datasheet]<br>파일을 첨부한다.<br>3) 성적서 , Datasheet 등록 사항 <u>두가지 모두</u><br><u>필수 첨부 사항 입니다.</u><br>한 <u>필수 첨부 사항 입니다.</u><br>4) [Datasheet] 파일 첨부 후 [DATA 검증] 버튼을<br>바드시 [Print] 또는 [Delete]된다.<br>수입검사 품목일 경우 반드시 파일첨부 버튼<br>클릭하여 <mark>해당하는 [성적서 , Datasheet]</mark><br>파일을 첨부한다.<br>장적서 , Datasheet 등록 사항 <u>두가지 모두</u><br><u>필수 첨부 사항 입니다.</u> 한가지라도 첨부 누락<br>시 등록 불가 합니다.<br>[Datasheet] 파일 첨부 후 [DATA 검증] 버튼을<br>반드시 클릭하여 확인 후 저장을 누른다.<br>아울러 거
- 
- 
- 
- 합니다. 4
	-

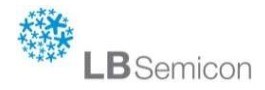

#### **Look Beyond 14 All 14 All 14 All 14 All 14 All 14 All 14 All 14 All 14 All 14 All 14 All 14 All 14 All 14 All 14 All 14 All 14 All 14 All 14 All 14 All 14 All 14 All 14 All 14 All 14 All 14 All 14 All 14 All 14 All 14 All**

# Situation : 납품 관리

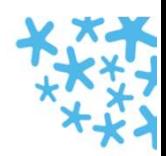

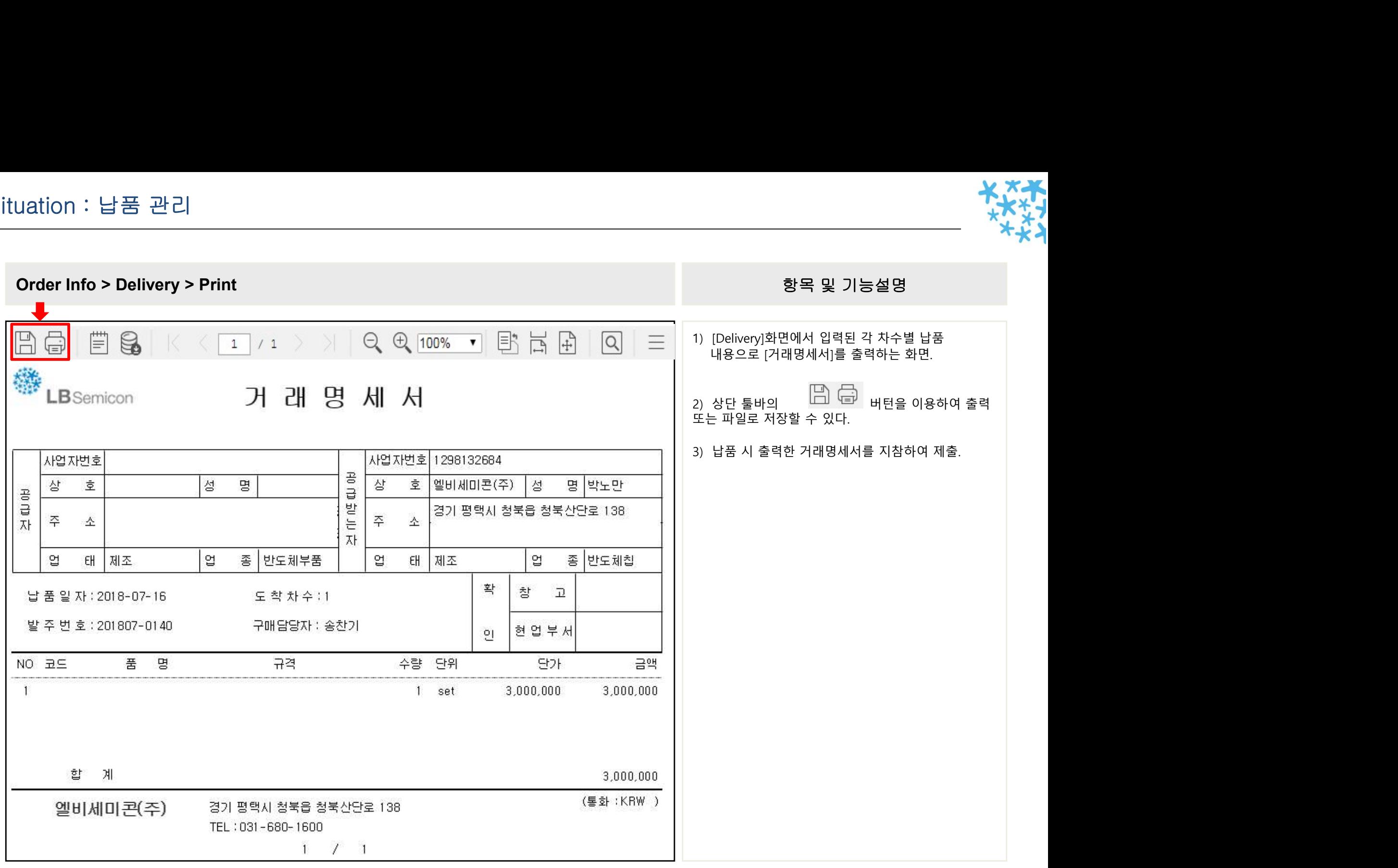

![](_page_14_Picture_5.jpeg)

![](_page_15_Picture_1.jpeg)

![](_page_15_Picture_48.jpeg)

- 1) 납품서 관리 화면에서 검색 조건 납품 일자 및 PO 상태 OPEN / CLOSED 구분 지정하여 검색 합니다. 2) 월 마감 진행 시 PO 상태 CLOSED 로 지정 검색 후 화면 하단에 총 마감 금액 확인 가능 합니다.
- 

![](_page_15_Picture_7.jpeg)

# Situation : 납품 현황<br>————————————————————

![](_page_16_Picture_1.jpeg)

![](_page_16_Picture_62.jpeg)

- 
- 1) 납품현황 : [Purchase Order]화면에서 입력한  $\begin{array}{lll} \bullet\hspace{0.2cm} \bullet\hspace{0.2cm} \bullet\$  $\begin{array}{ll} \mathbf{2} & \mathbf{2} & \mathbf{3} & \mathbf{4} & \mathbf{5} & \mathbf{6} & \mathbf{7} & \mathbf{8} & \mathbf{8} & \mathbf{9} & \mathbf{1} & \mathbf{1} & \mathbf{1} & \mathbf{1} & \mathbf{1} & \mathbf{1} & \mathbf{1} & \mathbf{1} & \mathbf{1} & \mathbf{1} & \mathbf{1} & \mathbf{1} & \mathbf{1} & \mathbf{1} & \mathbf{1} & \mathbf{1} & \mathbf{1} & \mathbf{1} & \mathbf{1} & \mathbf{1} & \math$  $\begin{array}{ll} \mathbf{P} & \mathbf{P} & \mathbf$
- $\begin{array}{ll} \text{M} & \text{M} & \text{$ 3) 참도 및 기능설명<br>3) 합복 및 기능설명<br>1) 납품현황 : [Purchase Order]화면에서 입력한<br>남품계획[Delivery Plan]을 조회하는 화면이다.<br>2) Order Date 기준 또는 Plan Date 기준을 선택하고<br>원하는 일자 범위를 선택한 후 [조회] 버튼을 클릭<br>하면 해당 조건의 Data가 일자별로 조회된다.<br>3) 조회된 정보를 Excel로 전환하려면 상단[Excel]  $\begin{array}{ll} \mathbf{\ddot{S}} = \mathbf{1} & \mathbf{1} & \mathbf{2} & \mathbf{3} & \mathbf{4} & \mathbf{5} & \mathbf{6} & \mathbf{7} & \mathbf{8} & \mathbf{8} & \mathbf{9} & \mathbf{1} & \mathbf{1} & \mathbf{1} & \mathbf{1} & \mathbf{1} & \mathbf{1} & \mathbf{1} & \mathbf{1} & \mathbf{1} & \mathbf{1} & \mathbf{1} & \mathbf{1} & \mathbf{1} & \mathbf{1} & \mathbf{1} & \mathbf{1} & \mathbf{1} & \mathbf{1}$  $\begin{array}{ll} \mathbf{X} & \mathbf{X} & \mathbf$

![](_page_16_Picture_8.jpeg)

![](_page_17_Picture_1.jpeg)

견적 회신 기  $\bigcirc$  다시인력 ● 조회 Order Period 20180701 20180803 검색조건 경적 요청일자 견적 번호 견적 견적 요청자 상태 통화 견적 회신기한 지불 방법 납품 장소 Remark 1LBS-180724-01 test 2018-07-24 관리자  $ln a$ **KRW** 2018-07-25 현금 LB세미콘 test □ 견적상세  $\Box$   $\times$ 권적 변호 LBS-180724-01 견적 요청자 관리자 권적명 test 견적 요청일자 2018-07-24 통화 KRW 지불 방법 현금 견적 회신기한 2018-07-25 납품 장소 LB세미콘 **Remark** test Attachment 제품명 모델번호 Maker UOM Otv **Unit Price** Amount 납기 **Remark** 테스트 제품 1234 LB협력사 20  $\mathbf{0}$  $2018 - 07 - 25$ EA  $\sqrt{a}$ 파일 선택 선택된 파일 없음 업로드 최소 File 삭제 파일 선택 선택된 파일 없음 업로드 취소  $\sqrt{9}$ File 삭제 Attachment 과일 선택 선택된 파일 없음 업로드 취소  $\blacksquare$ File 삭제 업로드 취소 0 파일 선택 선택된 파일 없음 File 삭제 파일 선택 선택된 파일 없음 업로드 취소 0 File 삭제 저장 확정 달가  $\overline{\mathbf{v}}$ 

- 1) 첫 번째 사진은 견적 정보를 보여주는 화면이며, 견적정보를 마우스 더블클릭 하면 아래와 같이 견적 상세 화면이 나오게 된다. 2) 견적 상세에서 제품 가격, 비고 등을 입력하고 파일들(견적서)을 첨부 할 수 있다. 3) 작업을 완료 한 후 확정 버튼을 누르면 견적을 회신하게 된다.
- 
- 

※ LB세미콘에서 견적요청 시 업체별 담당자에게 요청 메일이 발송되며, SCS에 접속하여 견적사양 확인 후 견적서 첨부하여 회신.

![](_page_17_Picture_9.jpeg)

# Situation : 협력사 정보

![](_page_18_Picture_1.jpeg)

![](_page_18_Picture_3.jpeg)

#### 樂 LBSemicon

### Situation : BBS

![](_page_19_Picture_1.jpeg)

![](_page_19_Picture_41.jpeg)

## **鑗**<br>LBSemicon

### Situation : BBS

![](_page_20_Picture_1.jpeg)

![](_page_20_Picture_28.jpeg)

![](_page_20_Picture_3.jpeg)

![](_page_21_Picture_1.jpeg)

![](_page_21_Picture_39.jpeg)

![](_page_21_Picture_3.jpeg)

### Situation : 사용자관리

![](_page_22_Picture_1.jpeg)

![](_page_22_Picture_62.jpeg)

![](_page_22_Picture_3.jpeg)

![](_page_23_Picture_0.jpeg)

## ▶ SCS관련 문의<br>구매팀 김정환 책임<br>TEL : 031-680-1617<br>jhwankim@lbsemicon.com ▶ SCS관련 문의<br>- 구매팀 김정환 책임<br>TEL : 031-680-1617<br>: jhwankim@lbsemicon.com TEL : 031-680-1617 E-mail : jhwankim@lbsemicon.com

![](_page_23_Picture_3.jpeg)